## FREE Small Business Accounts

## and VAT Bridge

# Installation and Configuration Guide

# (FSBA)

## FSBA Installation Guide

Version: 1.3 Date: October 2020 Any requests for further information or clarification of content should be referred to: Noel Starbuck

Email : nt.services@ntlworld.com

©Noel Starbuck FSBA Installation Guide Page 1 of 27

## **Contents**

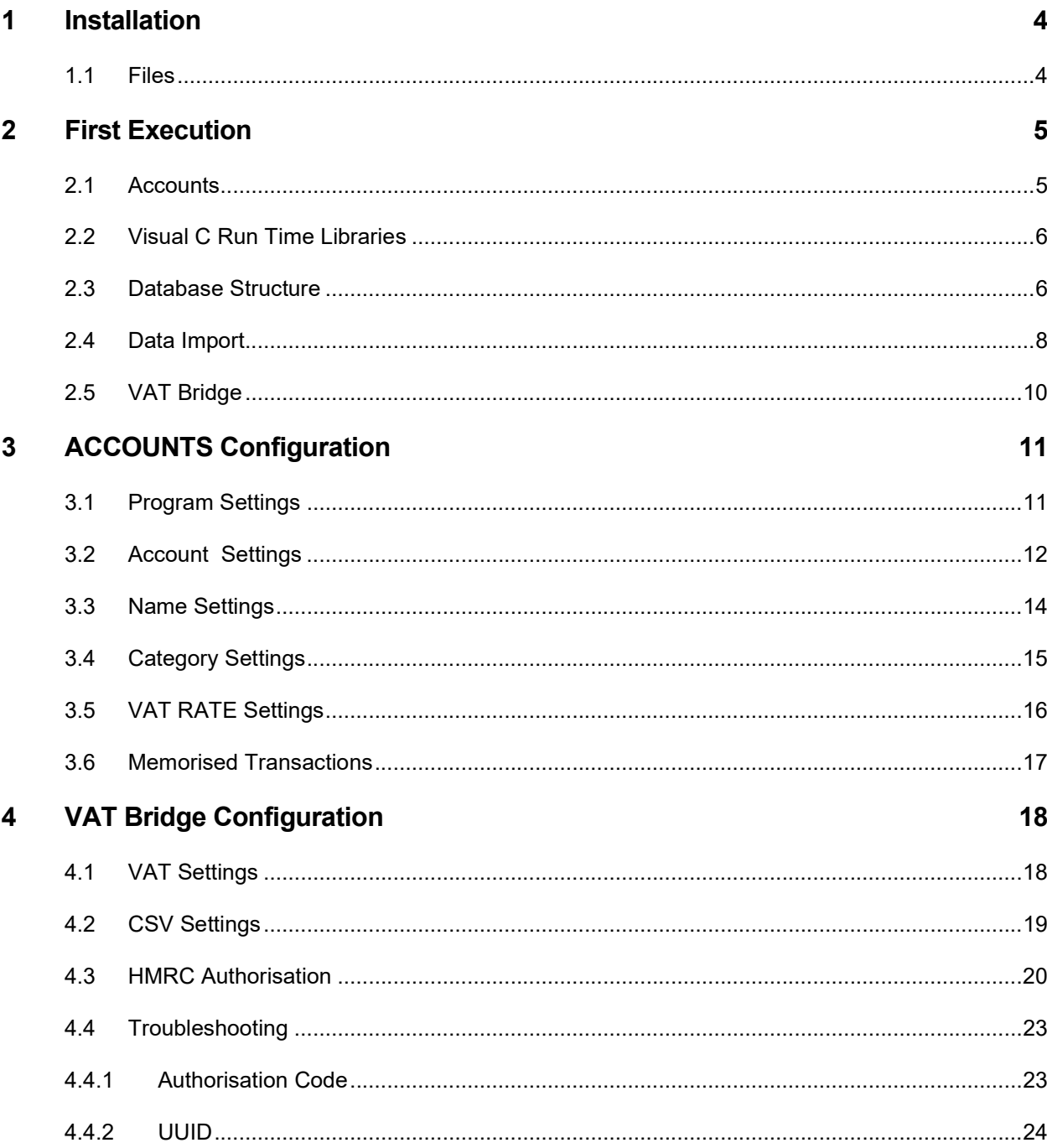

**FSBA Installation Guide** 

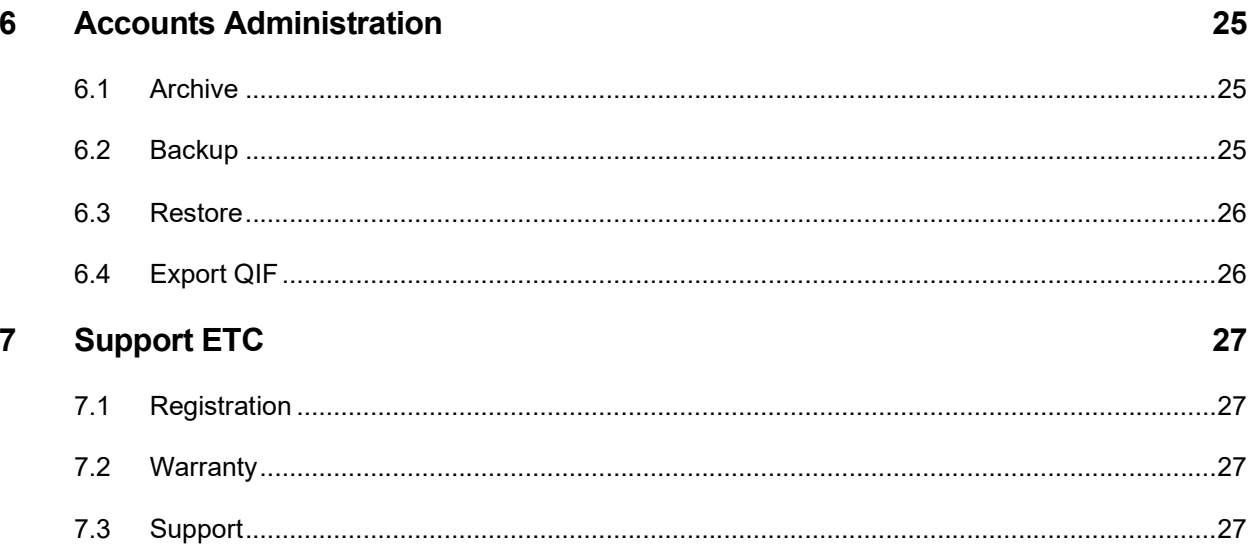

## 1 INSTALLATION

#### 1.1 FILES

The installation consists of the following files.

- FSBA Installation Guide (this document, obviously)
- FSBA User Guide
- FSBAManager.exe, Accounts executable image
- FSBAbridge.exe, VAT Bridge executable image

And another (optional) image that you may, or may not, need to execute. See later.

VCREDIST-x64.exe

The first stage of the installation is to place the above files in a suitable location such as their own folder eg

C:\FSBA

For repeated use, we suggest that you create desktop Icons pointing to the executable images.

It is worth noting the following

- No special privileges are required.
- The applications do not use the windows registry (for portability to Unix)

## 2 FIRST EXECUTION

## 2.1 ACCOUNTS

The first time that the Accounts executable is started, it will create the following sub folders.

- Backup
- Database
- Reports

And in the database sub-folder it will create an initial data file

Database\NTHS.scfdb

It is worth noting that if you want to scrap your data settings etc, then just delete the data file. On next execution it will be recreated. (aka "reset to factory defaults").

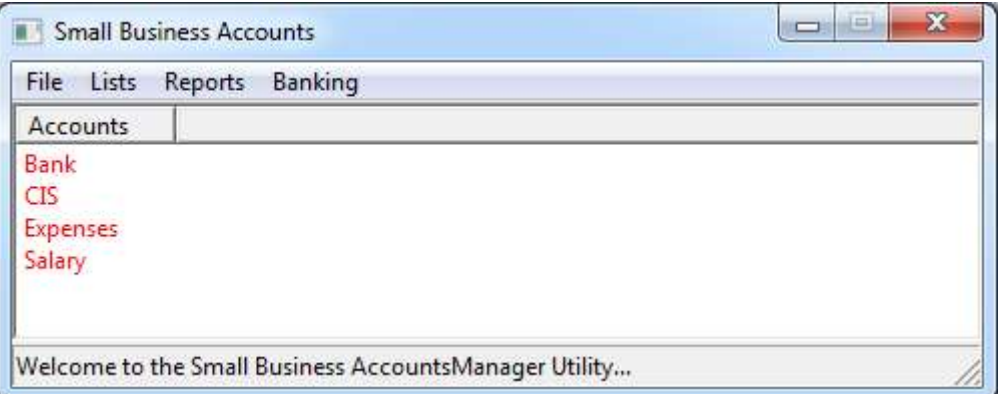

And this is what you get as a "startup" screen, with an initial "guess" at some account names.

### 2.2 VISUAL C RUN TIME LIBRARIES

The FSB applications are written in Visual C++.

Visual C has numerous run-time libraries. It is 50-50 that you already have them on your machine, installed (behind the scenes) by some other application that you already loaded.

If the FSB application complains about a missing DLL when you attempt to start it, you'll be on the wrong side of the 50-50.

The installation files include a VCREDIST-x64.exe image. Simply execute that program and it will install the required run-time libraries.

## 2.3 DATABASE STRUCTURE

The term database, in this case, is a bit of a misnomer inasmuch as the disk file is not a structured database as we know them to be. It's simply a flat file, of fixed lengthy records, containing a mix of both binary and ascii data fields.

The first, header, record contains the application "settings".

The rest of the file contains

- A list of "accounts" such as Banking, Expenses etc.
- A list of "names" which are either payees or customers depending on where you use them.
- A list of expenses "categories" so that you can group expenses into categories and make the accountants job a bit easier. (Although my main category is called "Materials")
- A list of "vat rates" so that you can introduce new rates if/when they change. The list is preconfigured with
	- o n/a (aka zero rated)
	- o 20%, the current standard rate
	- o 5%, the reduced rate
	- o Special, allowing entry of a specific vat amount. (for whatever reason)
- A list of "memorised transactions". These are simply regular transactions such as monthly payment for van hire which are then automatically entered into the database on a date basis. ( for consistency of data entry, and for sheer convenience )

©Noel Starbuck FSBA Installation Guide Page 6 of 27

A list of "transactions". The bulk of the records in the file.

#### 2.4 DATA IMPORT

The FILE menu has an "Import QIF" option.

Why this format ?

Because for decades I had used QUICKEN for my own accounts. However, it's American, and doesn't support VAT. I investigated numerous other accounting packages, which IMHO were either expensive monoliths with lots of features which I simply didn't want (and saw no reason to pay for), or they were unwieldy. In the end, I simply wrote my own from scratch.

Quicken uses a QDF file, in the Qdata folder. The file is the Quicken Database file.

The QIF file, is a text file that is obtained by using the Quicken Export facility. One of the menu options. You are prompted for which "account" to export, eg bank. The export will only do "one" account at a time, so you may need multiple exports

For convenience, I then placed those QIF files in the backup sub-folder.

And use the import option to load those files, one at a time, into the database. Noting that the option is configured to initially look for them there.

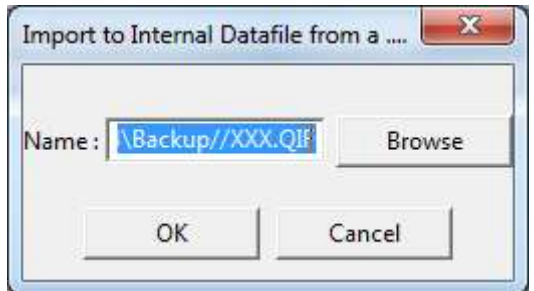

The industry standard browse option is then used to choose the file (one at time) to be loaded.

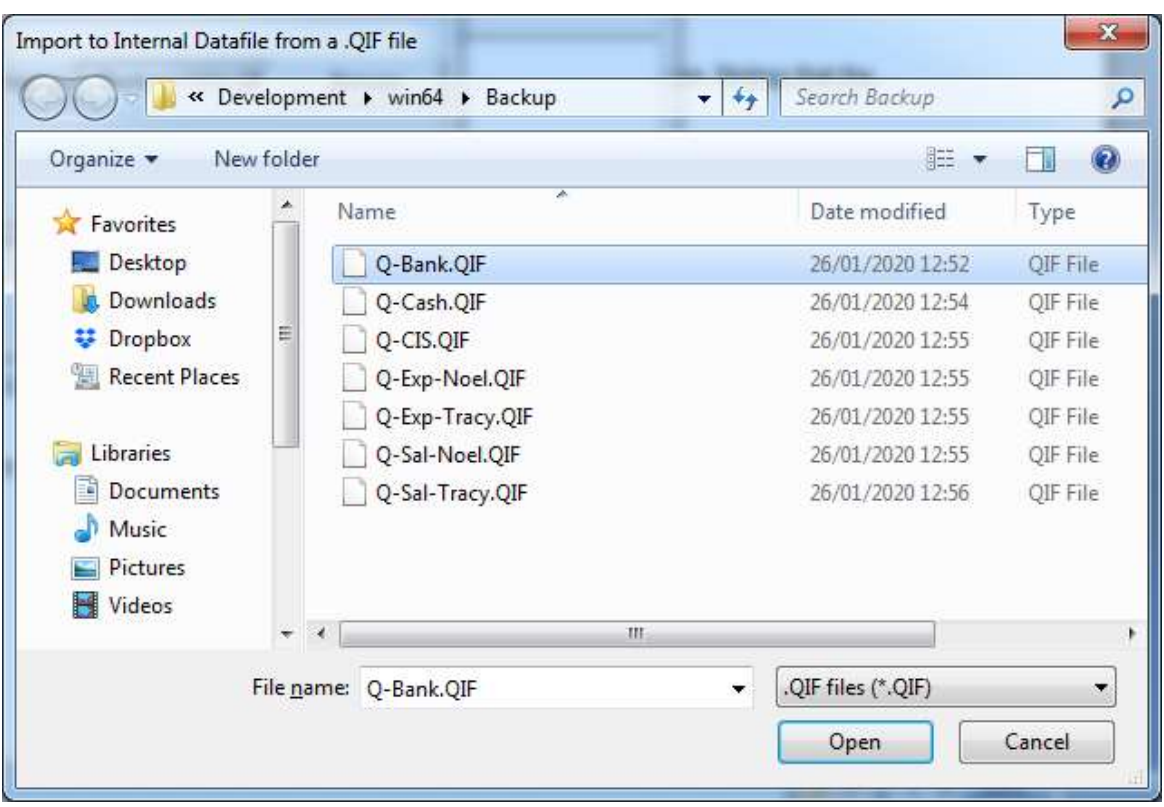

And then the "open" button to select the file

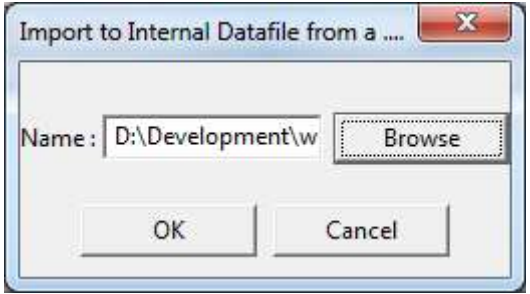

And finally the OK button to actually load the data content into the program.

Worth mentioning that the QIF file load will also populate the Accounts, Names, and Categories lists. But NOT the memorises transactions list, that's up to you.

NOTE that, at this stage, the loaded data only exists in MEMORY and has NOT been saved to disk.

You must use the "File\Save to Database" option before you exit the program.

©Noel Starbuck FSBA Installation Guide Page 9 of 27

## 2.5 VAT BRIDGE

The VAT Bridge will create

FSBA\_VATBridge.ini

In the same folder as the executable image.

This is a "text" file (viewable with Notepad or similar) in the Windows standard INI file format.

The file is used to remember user, display, and data settings.

It also holds a record of the VAT submissions history.

## 3 ACCOUNTS CONFIGURATION

#### 3.1 PROGRAM SETTINGS

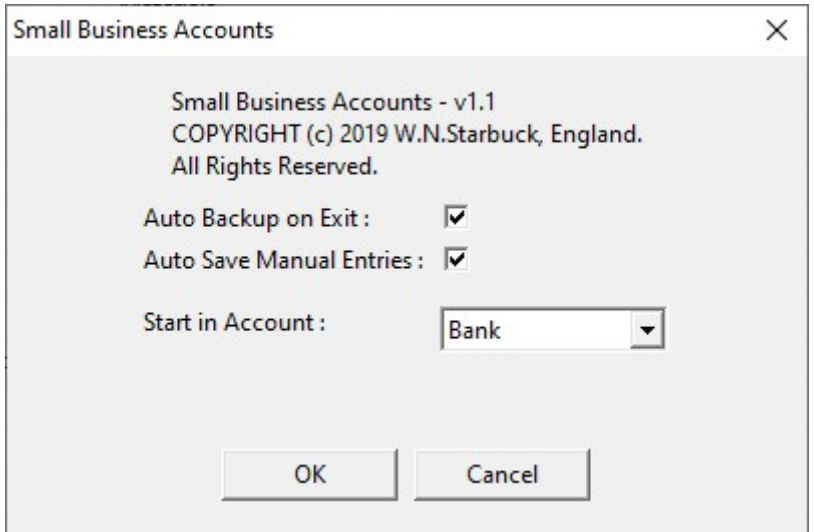

the "File\Properties" menu option.

Auto Backup On Exit. The disk database file is copied to the backup sub-folder and the filename is appended with the current date providing for a history going back as long as you want. Periodically, you might want to get rid of old versions.

If you disable this setting, then you are advised to use the manual "File\Backup" option.

Auto Save Manual Entries. As you put in each new transaction (aka data entry) the program will save the transaction to disk. If you disable this option, then you will have to use the "Save to Database" menu option before program exit. (and the program will "prompt" you that entries need to be saved if you try to exit).

Start in Account. A simple convenience. You "choose" which set of transactions to view by mouse clicking on an account name (left side of screen), which then populates the right-side with relevant transactions. You probably always want to start in the same place anyway, I always start in the "bank" account.

©Noel Starbuck FSBA Installation Guide Page 11 of 27

## 3.2 ACCOUNT SETTINGS

The "List\Accounts" menu option.

This is the most important/useful option for determining how you use the program.

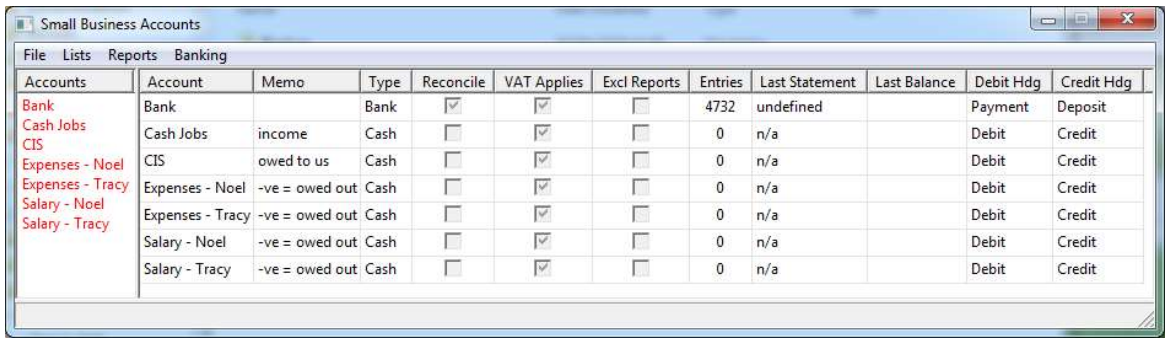

If you want to change the configuration of an account, or create a new one, you get to the create/edit display by right-click on the account name in the (right-hand) account list display.

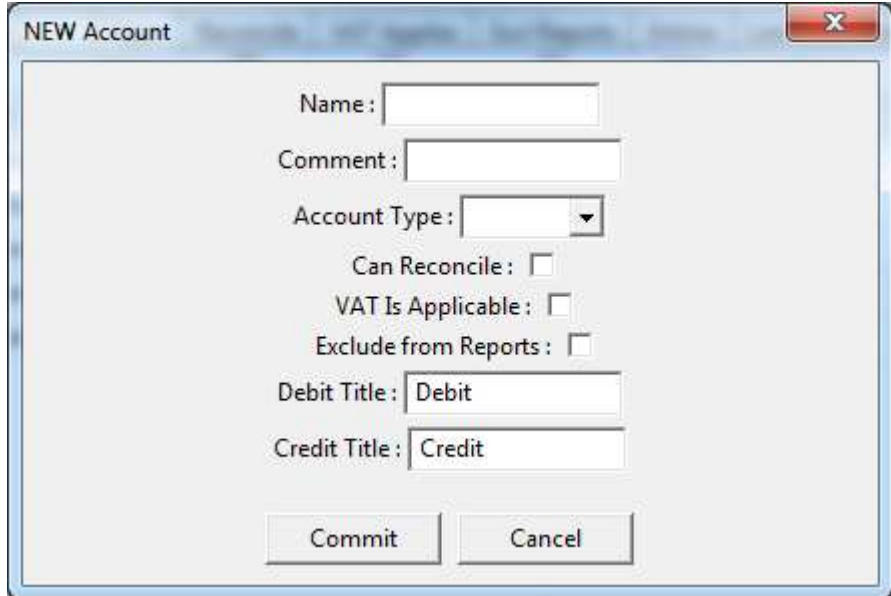

The NAME and COMMENT fields are obvious. Examples earlier.

The Account Type field can be one of

©Noel Starbuck FSBA Installation Guide Page 12 of 27

- Bank
- Cash
- Expenses
- CIS (Construction Industry Scheme)
- Salary

BANK account transactions should be one for one "reconciled" against the bank statements. The reconciliation option (under the Banking menu) is used to cross check (aka tick off) bank statement entries versus what you've entered.

CASH is for jobs where you get paid in cash.

Expenses is for when "you" pay for materials (etc) and then reclaim. The reclamation would then be by "showing" a "transfer" transaction from the Bank account to the Expenses account, whereas actually doing the real bank transaction as payment to the individual.

Salary is you entering an transaction into the salaray account stating what you've taken as salary. The reimbursement being a transfer between accounts, with the real bank transaction being to your own account.

CIS is used if you are CIS registered and are sub-contracting to another firm. They retain a percentage of your labour charge (tax) and hand it over to the taxman (bummer). You then offset this stoppage against you end of year PAYE and/or NI. Or, you reclaim it back. SO, you need to itemise your stoppages as transactions into this account. The firm doing the stopping will provide you with monthly statements detailing the stoppages. When you have these, you can cross-check them (reconcile) against the account.

VAT applicable. This is for a cosmetic feature whereby the VAT fields are NOT shown for an account where it is irrelevant, such as an account used to track "salary". Conversely, it would be required for Bank, Cash, and Expenses account types where the recorded transactions are likely to include VAT.

Your end of year reports (for the accountant) do not include every account. Only the VTA relevant ones.

## 3.3 NAME SETTINGS

The "List\Names" menu option.

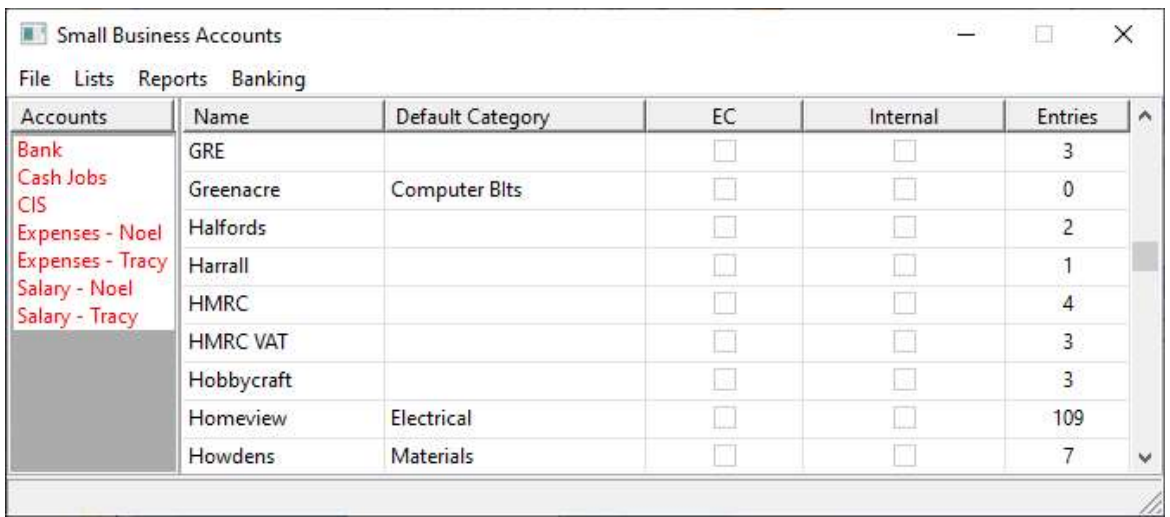

The majority of the "names" are automatically generated from the entered transactions. Some of them are flagged as "internal", as shown. The EC column allows for denoting a customer as EC categorized for VAT return purposes.

The other column to note is the "entries" column. This is a count of the transaction that use this name.

After an "import" it is likely that certain names will be "similar". As per the first two shown, which differ only in being a typo.

Right click menu option of "merge" is useful

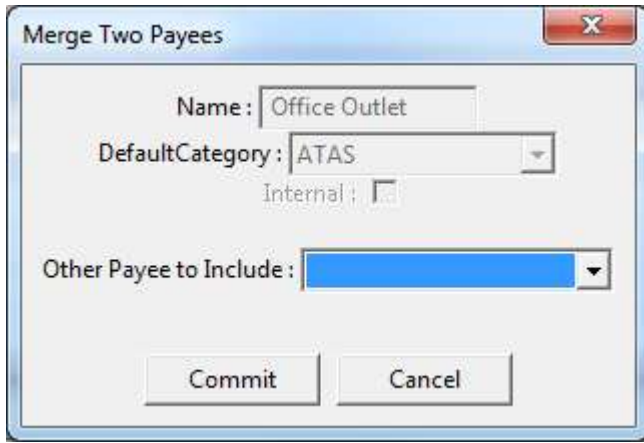

©Noel Starbuck FSBA Installation Guide Page 14 of 27

To declare that the two (or more) entries are the same.

After a merge (also after Archive) you end up with obsolete entries which show the count as being zero. These can then be deleted.

You can also "edit" the entry to define a default "category" for transactions that you enter. Saves looking it up every time. For instance the likes of Wickes and B&Q could have a default category of "materials".

## 3.4 CATEGORY SETTINGS

The "List\Categories" menu option.

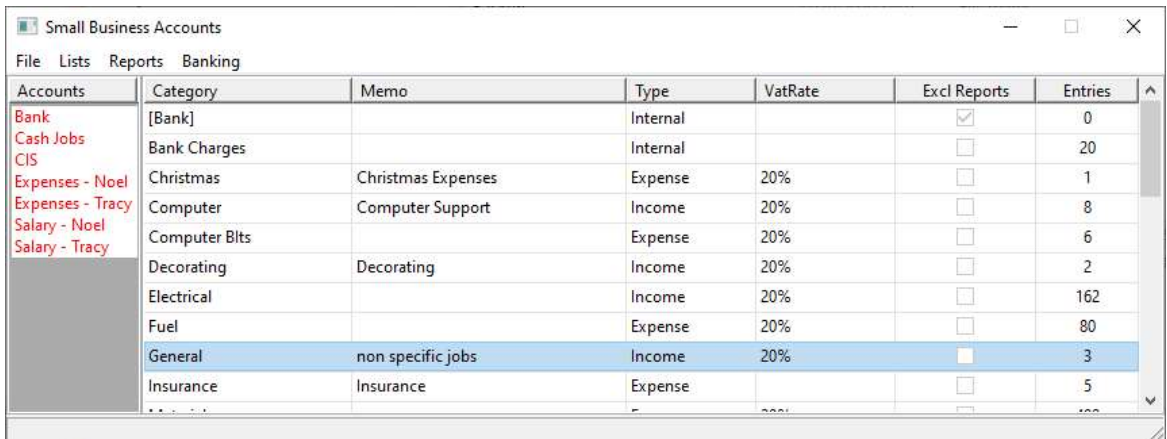

Is similar (from a configuration perspective) to the Names list.

The setting of Income vs Expense is used during transaction entry to default the transaction as a debit/credit.

The setting of the Vat Rate column is used during transaction entry to fill in the default for the Vat Rate fields.

## 3.5 VAT RATE SETTINGS

The "List\Vat Rates" menu option.

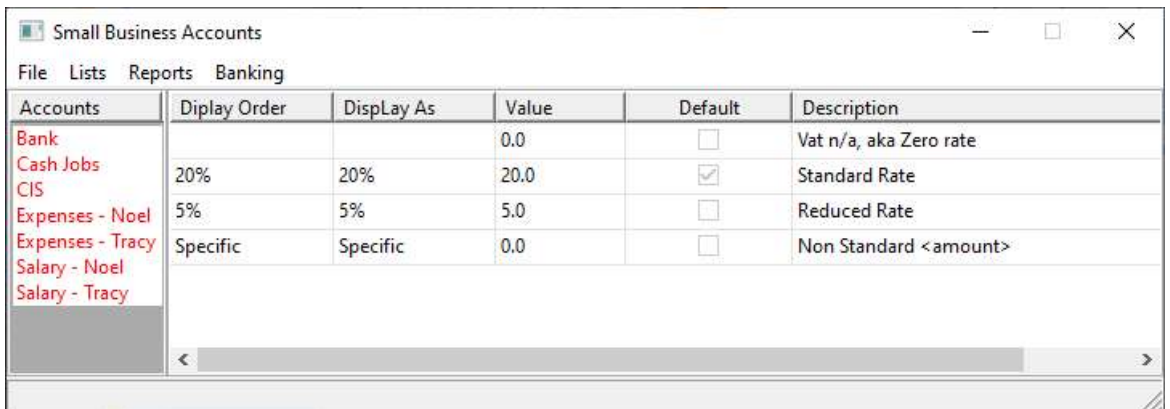

Is similar (from a configuration perspective) to the Names list.

This section is pre-configured. The "default" field denotes that normal vat rate to be used for new transaction entry.

## 3.6 MEMORISED TRANSACTIONS

The "List\Memorised Tx" menu option.

Will display the list of what you already chosen.

The choose one in the first place, you right-click on an already entered transaction, and select "remember".

Only "monthly" frequency is available.

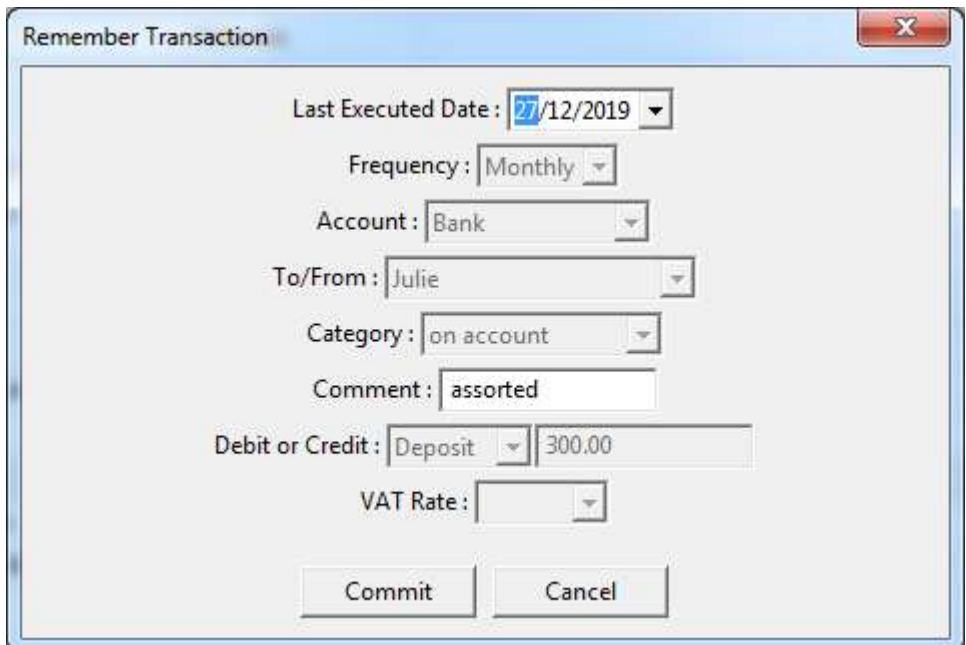

## 4 VAT BRIDGE CONFIGURATION

#### 4.1 VAT SETTINGS

The application will, initially, start up and go straight to this configuration screen.

The screen is also accessed from the file/settings menu option.

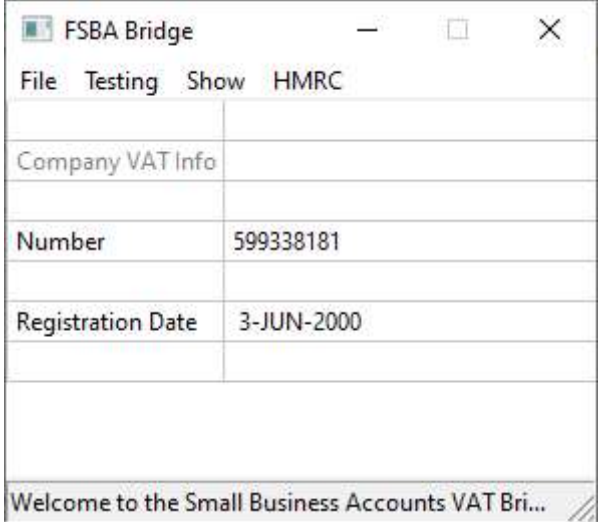

The application doesn't need much information to operate.

The "Number" field is your VAT Registration number. This is a 9 digit number. This field is vital for the application to be able to access the data held by HMRC and to do VAT submissions on your behalf.

The "Registration Date" is not vital. If you registered more than 4 years ago, then any prior date will suffice. It is worth noting that HMRC data more than 4 years is inaccessible. By default, data queries are only for the preceding 12 month period. If your registration was within the last months, then the daterange for the data query needs to know not the "ask" for data covering the last 12 months, and hence needs to know the registration date.

If you want to see data for more than the preceding year, then the HMRC menu options provide for requesting older data.

©Noel Starbuck FSBA Installation Guide Page 18 of 27

## 4.2 CSV SETTINGS

These screens are accessed from the file/Import Tabbed and the file/CSV Settings menu options.

The FSBA Accounts application generates a tab-delimited CSV file containing the VAT values to be submitted to HMRC. This application needs to know the format and where it is. The file/Import Tabbed menu option is used to load the actual file, which prompts for the filename.

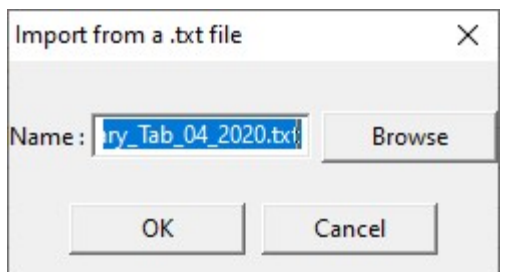

The expected format, and expected locations with the file are automatically populated when the INI file is auto-generated.

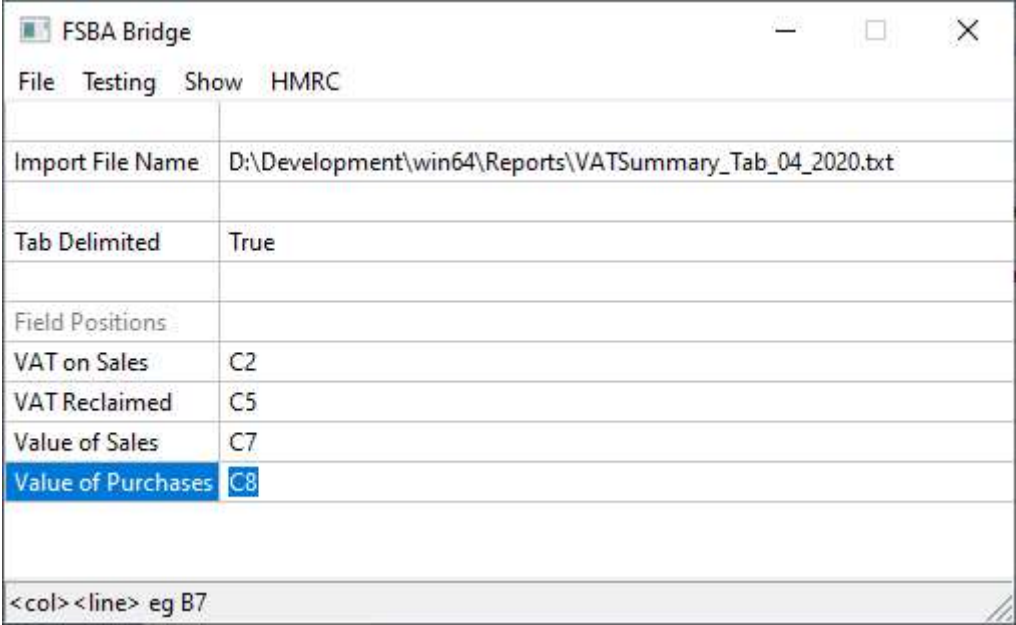

### 4.3 HMRC AUTHORISATION

Before the application can be used, you must

- Sign up with HMRC for MTD (Making Tax Digital) submissions
	- o See https://www.gov.uk/guidance/sign-up-for-makging-tax-digital-for-vat
- "authorize" the application to access your VAT data held by HMRC.

This latter process is semi automated, but requires you to "log on" to the HMRC web site (as you would normally to do manual submissions etc). The process is automatically instigated and also available via the file/authorize menu option. Normally, this process is only required rarely, although HMRC do require periodic re-authorisation (18 months), which this application will instigate as necessary.

The sequence is that the application

- spawns an instance of your Web Browser and points it at the HMRC web site.
- HMRC then displays this request

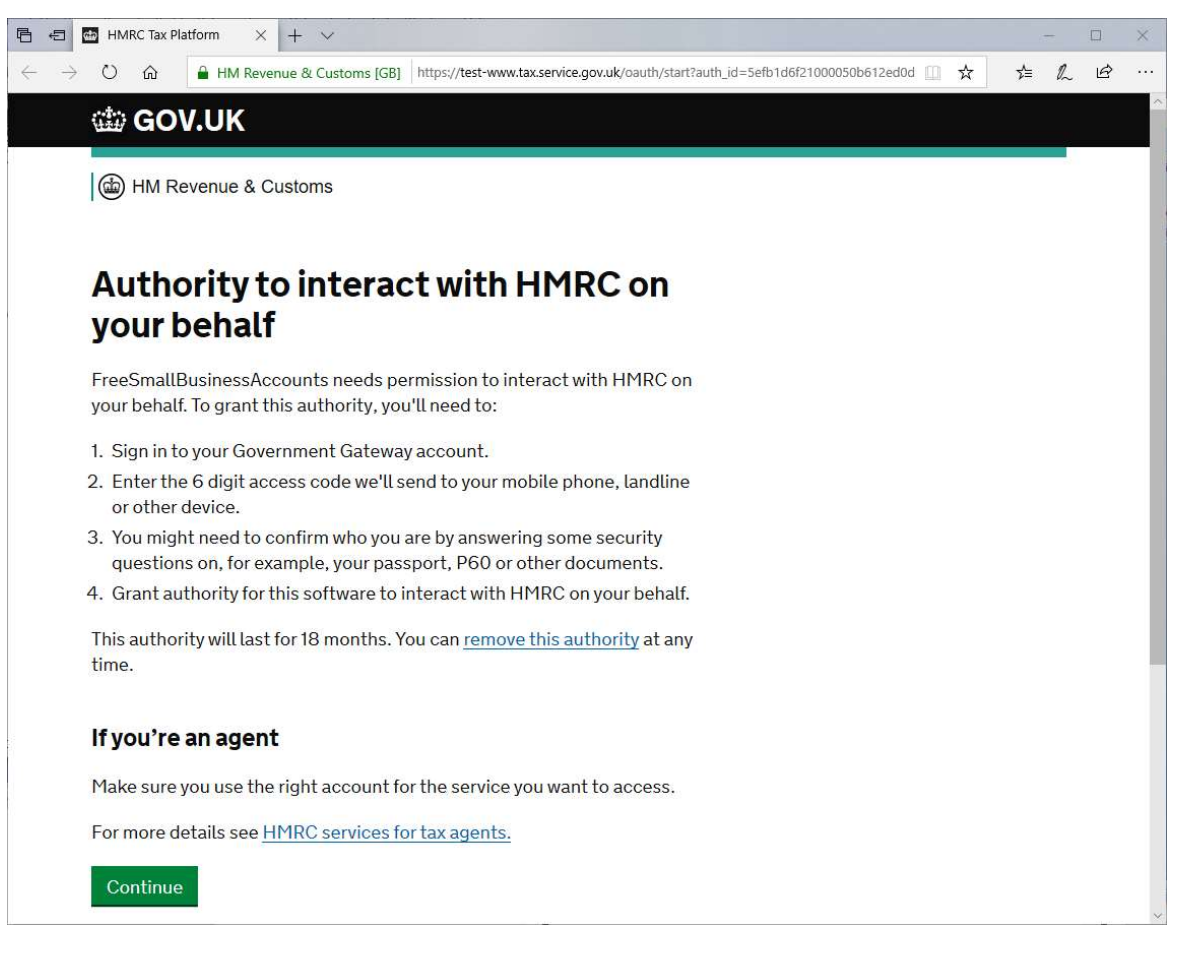

When you do the "continue" it will then ask you to log on to the HMRC website.

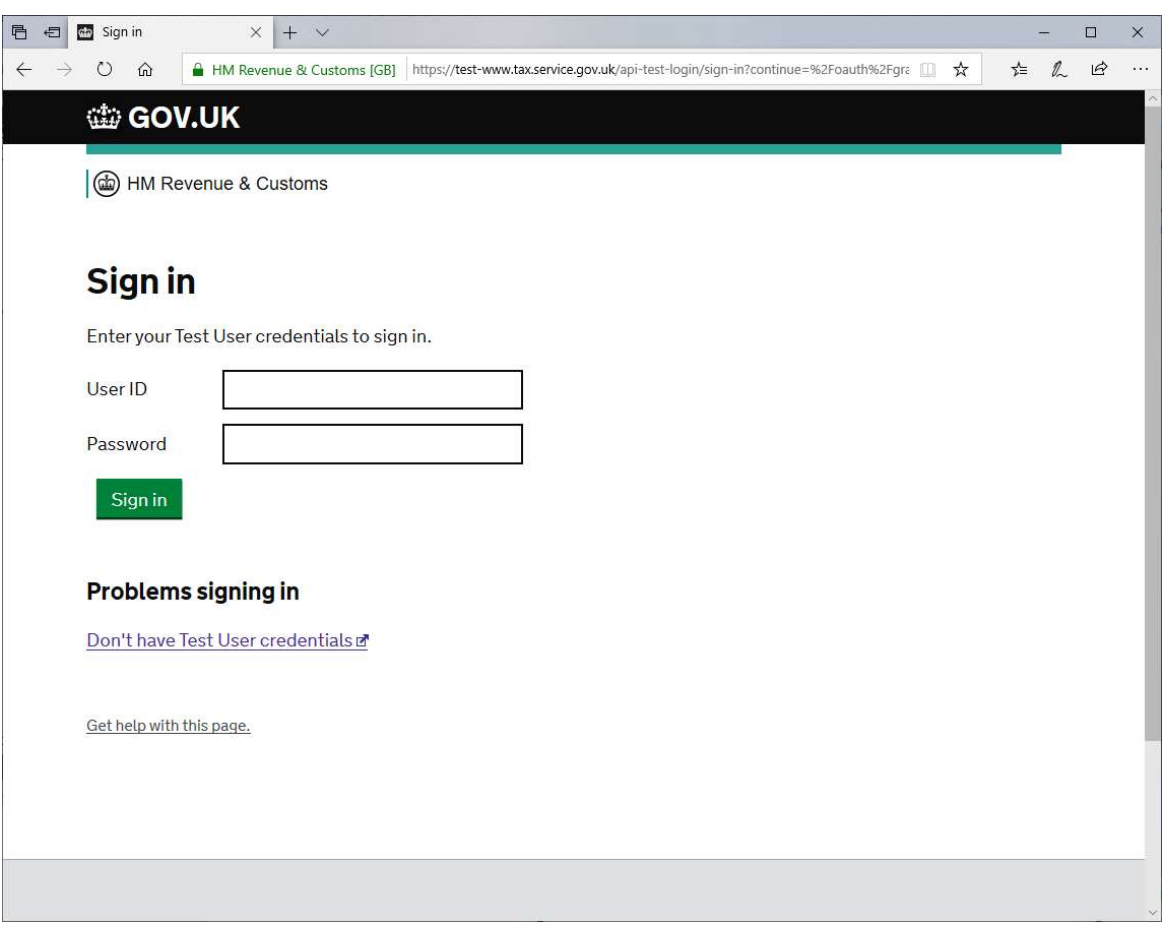

After which you "confirm" the authorization.

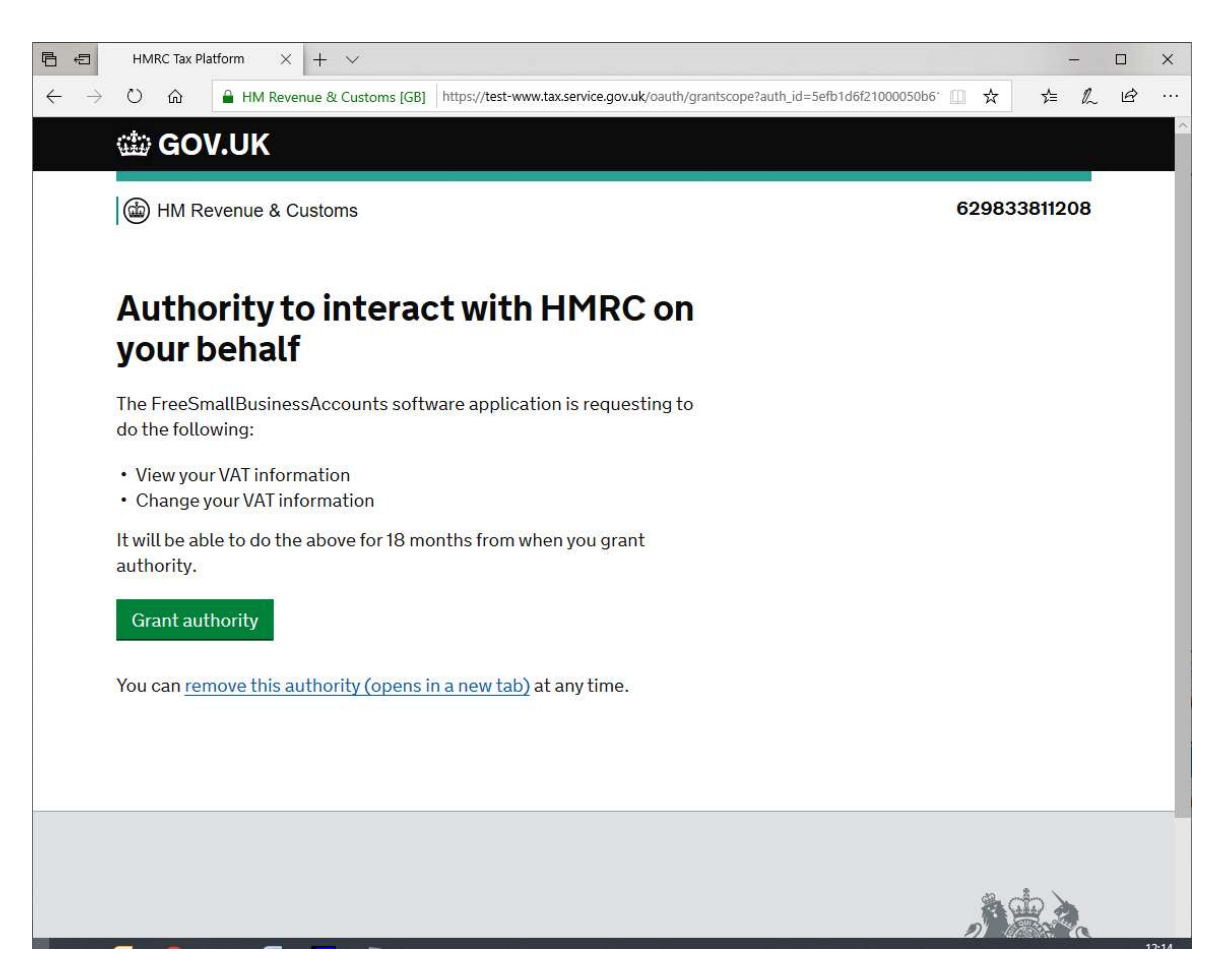

Behind the scenes, the HMRC take note that this application is allowed access, and sends us initial access authorizations code which we use the initialize the authorization audit trail that we hold within the INI file. (see troubleshooting notes)

## 4.4 TROUBLESHOOTING

## 4.4.1 AUTHORISATION CODE

Because the operation of the HMRC VAT API is "Web Based", inasmuch as the queries and submissions are a multi-stage process sending and receiving communications over the Web.

Each query/submission requires its own unique transaction authorization code. Usually, this process is automatic. If a communication failure occurs mid-sequence, then the authorization audit trail can be lost so that getting a new code cannot be done.

©Noel Starbuck FSBA Installation Guide Page 23 of 27

In this (rare) scenario, the application is "bust", and will need a "new" authorization trail. This is achieved from the file/authorize menu option whereby the user re-authorizes use of the application with HMRC, and is then given a new "start value" for the authorization audit trail.

## 4.4.2 UUID

The HMRC API requires a number of "anti-fraud" bits of information during the communications. One of these is a UUID value that the program generates ONCE ONLY and is then maintained over all queries/submissions to HMRC.

This value is stored (encrypted) within the INI file. It must not be changed, and if the INI file is deleted/lost/whatever then the program will need to be reset to generate a new UUID. Alas, HMRC will not recognize it and the user will have to go through the re-authorization process again.

## 6 ACCOUNTS ADMINISTRATION

#### 6.1 ARCHIVE

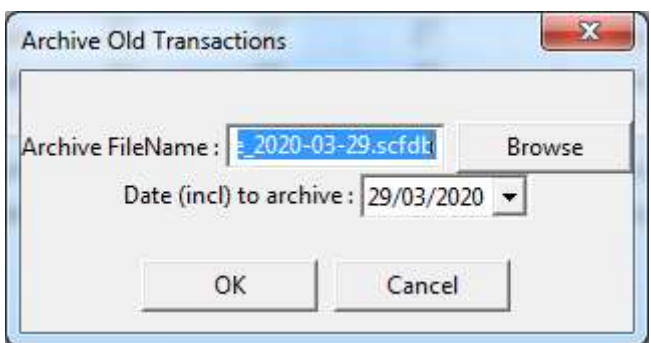

So, just how many years and years of historical transactions do you want to keep displaying ?

Bearing in mind that the more you have, the longer it takes to display it.

The "File\Archive" option creates a backup database file (same format) with an appropriate file name, in the Backup sub-folder. Obviously, call it whatever you like, and put it wherever you like.

Transactions up to and including the specified date, across all accounts, will be copied into the archive file, and removed from the main database file.

#### 6.2 BACKUP

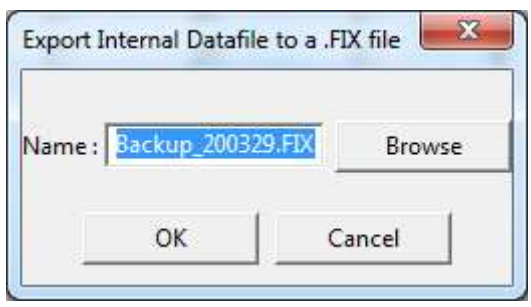

The "File\Backup" option will create a text file backup of the database in a FIX format text file.

(fyi , FIX = Financial Information Exchange, a widely used format for portable textual data where each item if data is identified by being prefixed with a field-number. Some field numbers are financial industry standard, others are determined by cooperating applications, that is up-to-oneself)

©Noel Starbuck FSBA Installation Guide Page 25 of 27

#### 6.3 RESTORE

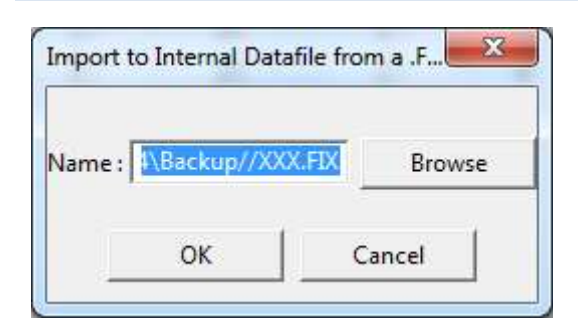

The "File\Restore" option does what it says on the tin. Noting that the current database will be overwritten completely.

#### 6.4 EXPORT QIF

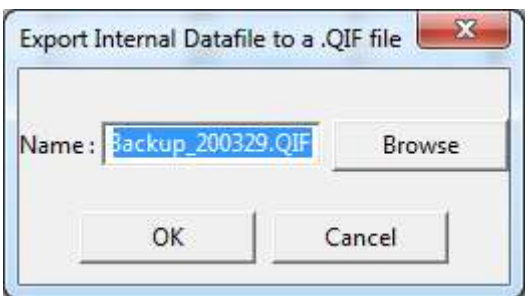

The "File\Export QIF" option is probably fairly useless. An alternate textual backup option.

### 7 SUPPORT ETC

#### 7.1 REGISTRATION

There is no requirement to "register" that you are using this product.

Conversely, I would like to know if anyone uses it, what they think of it, etc.

If you want to make donation towards costs, I'll be happy to accept it.

#### 7.2 WARRANTY

You might have noticed the name/title of this product.

FREE Small Business Accounts.

If you have a genuine problem, feel free to send me an email.

If it's something you don't like, tough. It's the way "I" like it.

I'm not aware of any issues, and if "I" come across any, then I'll deal with them.

### 7.3 SUPPORT

If you've registered, and made a reasonable donation, then I'll do what I can.

Otherwise, refer to Warranty.